### Contents

| Software License Agreement                                                  | 2 |
|-----------------------------------------------------------------------------|---|
| Conventions used in this manual                                             | 3 |
| Operating environment                                                       | 3 |
| Installing the software (Windows)                                           | 3 |
| Installing the software (Mac)                                               | ł |
| Connecting the DR-22WL/DR-44WL to the computer by Wi-Fi for the first time  | 5 |
| Connecting a DR-22WL/DR-44WL and a computer by Wi-Fi (after the first time) | 5 |
| TASCAM DR FILE TRANSFER HOME screen                                         | 5 |
| Transferring from the DR unit to the computer7                              | 7 |
| Responding to an error message                                              | 3 |

### **Software License Agreement**

#### END-USER LICENSE AGREEMENT FOR APPLICATION SOFTWARE ATTACHED TO TEAC PRODUCTS

### **IMPORTANT - READ CAREFULLY:**

This End-User License Agreement is a legal agreement between you (either an individual or a single entity) and TEAC Corporation ("TEAC") for the software identified above, which includes computer software and associated media and printed materials (if any), and may include online or electronic documentation (hereinafter referred to as SOFTWARE). By installing, copying, or otherwise using the SOFTWARE, you agree to be bound by the terms of this Agreement. If you do not agree to the terms of this Agreement, you are not authorized to use the SOFTWARE.

The SOFTWARE is protected by copyright laws and international copyright treaties, as well as other intellectual property laws and treaties. The SOFTWARE is licensed, not sold.

### 1 GRANT OF LICENSE.

This Agreement grants you the following rights:

Use and Copy. TEAC grants to you the right to use copies of the SOFTWARE only for TEAC PRODUCTS you have. You may also make a copy of the SOFTWARE for backup and archival purposes.

2 RESTRICTIONS.

You may not distribute copies of the SOFTWARE to third parties. You may not rent or lease the SOFTWARE.

3 TERMINATION.

Your rights under this Agreement terminate upon the disposal of your TEAC PRODUCTS, or without prejudice to any other rights, TEAC may terminate this Agreement if you fail to comply with the terms and conditions of this Agreement. In such event, you must destroy all copies of the SOFTWARE.

4 COPYRIGHT.

All title and copyrights in and to the SOFTWARE and any copies thereof are owned by TEAC or its suppliers. All title and intellectual property rights in and to the content which may be accessed through use of the SOFTWARE is the property of the respective content owner and may be protected by applicable copyright or other intellectual property laws and treaties. This Agreement grants you no rights to use such content.

5 NO WARRANTY.

ANY USE OF THE SOFTWARE IS AT YOUR OWN RISK. THE SOFTWARE IS PROVIDED FOR USE ONLY FOR TEAC PRODUCTS. TO THE MAXIMUM EXTENT PERMITTED BY APPLICABLE LAW, TEAC AND ITS SUPPLIERS DISCLAIM ALL WARRANTIES AND CONDITIONS, EITHER EXPRESS OR IMPLIED, INCLUDING, BUT NOT LIMITED TO, IMPLIED WARRANTIES OF MERCHANTABILITY, FITNESS FOR A PARTICULAR PURPOSE, AND NONINFRINGEMENT.

6 NO LIABILITY FOR CONSEQUENTIAL DAMAGES.

TO THE MAXIMUM EXTENT PERMITTED BY APPLICABLE LAW, IN NO EVENT SHALL TEAC OR ITS SUPPLIERS BE LIABLE FOR ANY SPECIAL INCIDENTAL, INDIRECT, OR CONSEQUENTIAL DAMAGES WHATSOEVER (INCLUDING, WITHOUT LIMITATION, DAMAGES FOR LOSS OF BUSINESS PROFITS, BUSINESS INTERRUPTION, LOSS OF BUSINESS INFORMATION, OR ANY OTHER PECUNIARY LOSS) ARISING OUT OF THE USE OF OR INABILITY TO USE THE SOFTWARE, EVEN IF TEAC HAS BEEN ADVISED OF THE POSSIBILITY OF SUCH DAMAGES.

7 LIMITATION OF LIABILITY.

TEAC'S ENTIRE LIABILITY AND YOUR EXCLUSIVE REMEDY UNDER THIS AGREEMENT SHALL NOT EXCEED THE PRICE YOU PAID FOR TEAC PRODUCTS. BECAUSE SOME COUNTRY AND JURISDICTIONS DO NOT ALLOW THE EXCLUSION OR LIMITATION OF LIABILITY FOR CONSEQUENTIAL OR INCIDENTAL DAMAGES, THE ABOVE LIMITATION MAY NOT APPLY TO YOU.

8 MISCELLANEOUS.

This Agreement is governed by the laws of Japan.

### NOTICE

The reproduction and use of copyrighted materials such as music, images, computer programs and databases are limited by the copyright and other laws or by the license agreement made by and between the copyright holders and users. Before making a reproduction of such materials, check their conditions of use and use this product without infringing the copyrights or other intellectual property rights. TEAC has no responsibility for copyright infringement as a result of reproductions of copyrighted works made by users of this product.

### NOTE

Any data, including, but not limited to information, described herein are intended only as illustrations of such data and/or information and not as the specifications for such data and/or information. TEAC CORPORATION disclaims any warranty that any use of such data and/or information information shall be free from infringement of any third party's intellectual property rights or other proprietary rights, and further, assumes no liability of whatsoever nature in the event of any such infringement, or arising from or connected with or related to the use of such data and/or information.

### **Conventions used in this manual**

The following conventions are used in this manual.

- Information shown on the computer display is written like this: "OK".
- Additional information is provided as necessary in notes.

### NOTE

These provide additional explanations and describe special cases.

### **Operating environment**

Supported operating systems

- Windows 7, Windows 8 (including 8.1)
- Mac OS X 10.7 or newer (Internet connection is also necessary)

### Installing the software (Windows)

- 1. Connect the computer you are using to the Internet.
- 2. Download the **TASCAM DR FILE TRANSFER** application from the TEAC Global Site (http://teac-global.com).
- Be aware that data charges related to using the Internet connection are your responsibility.
- After downloading , double-click "TASCAM DR FILE TRANSFER. exe" to launch the installer.

When the installer language selection screen opens, select the language you want and click the **"OK**" button.

| Select Setup Language |                                                     |  |  |
|-----------------------|-----------------------------------------------------|--|--|
| 17                    | Select the language to use during the installation: |  |  |
| English               |                                                     |  |  |
|                       | OK Cancel                                           |  |  |

 When the first screen of the installer appears, click the "Next >" button to continue.

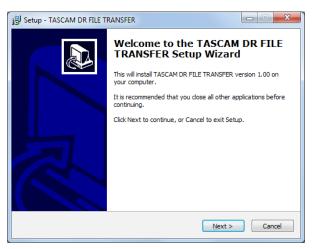

### TASCAM DR FILE TRANSFER

The software license agreement screen opens.
 Select "I accept the agreement" to agree to the license, and click "Next >" to continue.

| 15 Setup - TASCAM DR FILE TRANSFER                                                                                                    |
|----------------------------------------------------------------------------------------------------|
| License Agreement Please read the following important information before continuing.                                                                                                    |
| Please read the following License Agreement. You must accept the terms of this<br>agreement before continuing with the installation.                                                                                                    |
| LICENSE AGREEMENT AND LIMITED WARRANTY                                                                                                    |
| IMPORTANT:<br>PLEASE CAREFULLY READ THE LICENSE AGREEMENT HEREIN<br>BEFORE USING THE SOFTWARE. THE RIGHT TO USE THE<br>SOFTWARE IS GRANTED ONLY ON THE CONDITION THAT YOU<br>AGREE TO THE LICENSE AGREEMENT. IN CASE YOU DO NOT AGREE<br>TO THE LICENSE AGREEMENT, DO NOT INSTALL THE SOFTWARE.<br>IF YOU HAVE ALREADY INSTALLED THE SOFTWARE, STOP THE |
| <ul> <li>I accept the agreement</li> <li>I go not accept the agreement</li> </ul>                                                                                                    |
| < Back Next > Cancel                                                                                                    |

- 6. The shortcut creation screen opens.
  - Put a check in the box next to **"Create a <u>desktop icon"</u>** to create a shortcut on the desktop, and click **"<u>N</u>ext >**" to continue.

| 弱 Setup - TASCAM DR FILE TRANSFER                                                                              | X            |
|----------------------------------------------------------------------------------------------------|--------------|
| Select Additional Tasks<br>Which additional tasks should be performed?                                         |              |
| Select the additional tasks you would like Setup to perform while installin<br>FILE TRANSFER, then click Next. | IG TASCAM DR |
| Additional icons:                                                                                              |              |
| ☑ Create a <u>d</u> esktop icon                                                                                |              |
| < Back Next >                                                                                                  | Cancel       |

The installation confirmation screen opens.
 Confirm the installation details, and click the "Install " button.

| Ready to Install                                                   |                                  |                 |
|--------------------------------------------------------------------|----------------------------------|-----------------|
| Setup is now ready to begin installing<br>computer.                | TASCAM DR FILE TRANSFER          | on your         |
| Click Install to continue with the install<br>change any settings. | lation, or click Back if you war | nt to review or |
| Additional tasks:<br>Additional icons:<br>Create a desktop icon    |                                  | 4               |
| 4                                                                  |                                  | ~               |
|                                                                    |                                  |                 |

8. The installation progress screen opens.

To cancel installation at this time, click the "Cancel" button.

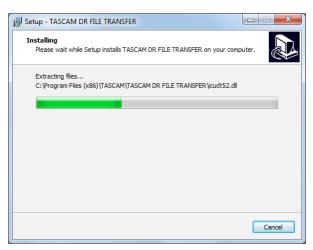

9. The installation completion screen opens.

To launch **TASCAM DR FILE TRANSFER** immediately, click the **"<u>F</u>inish"** button.

To launch **TASCAM DR FILE TRANSFER** later, remove the check from the box next to **"Launch TASCAM DR FILE TRANSFER"**, and then click the **"<u>F</u>inish"** button.

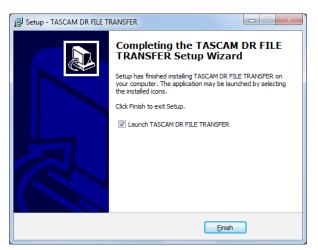

This completes installation of the software.

### Installing the software (Mac)

- 1. Connect the computer you are using to the Internet.
- Download the TASCAM DR FILE TRANSFER application from the TEAC Global Site (http://teac-global.com) and save it on the computer you are using.
- Be aware that transmission charges related to using the Internet connection are your responsibility.
- 3. Double-click **"TascamDrFileTransfer\_1.00.dmg"** (the **TASCAM DR FILE TRANSFER** disk image file), and double-click **"Tascam-DrFileTransfer.pkg"** inside the folder that opens.

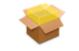

### TascamDrFileTransfer.pkg

4. When the installer starts, click the "Continue" button.

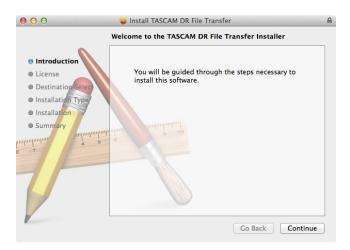

After confirming the contents of the end user license agreement, click the "Continue" button.

| 😝 🔿 🔿 😺 Install TASCAM DR File Transfer |                                                                                                    |  |  |  |  |
|-----------------------------------------|----------------------------------------------------------------------------------------------------|--|--|--|--|
| Software License Agreement              |                                                                                                    |  |  |  |  |
| Introduction                            | English ‡                                                                                                    |  |  |  |  |
| 😑 License                               | LICENSE AGREEMENT AND LIMITED WARRANTY                                                                                                    |  |  |  |  |
| Destination Select                      | IMPORTANT:<br>PLEASE CAREFULLY READ THE LICENSE AGREEMENT HEREIN BEFORE USING                                                                                                    |  |  |  |  |
| Installation Type                       | THE SOFTWARE. THE RIGHT TO USE THE SOFTWARE IS GRANTED ONLY ON THE<br>CONDITION THAT YOU AGREE TO THE LICENSE AGREEMENT. IN CASE YOU DO                                                                                                    |  |  |  |  |
| Installation                            | NOT AGREE TO THE LICENSE AGREEMENT, DO NOT INSTALL THE SOFTWARE. IF<br>YOU HAVE ALREADY INSTALLED THE SOFTWARE, STOP THE USE AND                                                                                                    |  |  |  |  |
| Summary                                 | UNINSTAIL THE SOFTWARE. IF YOU DO NOT AGREE TO THE LICENSE<br>AGREMENT, YOU MAY RETURN THE PACKAGE FOR A REVUND UNAUTHORIZED<br>REPRODUCTION OR DISTRIBUTION OF THE SOFTWARE, OR ANY PORTION OF IT,<br>MAY RESULT IN SEVERE CIVIL AND CRIMINAL PENALTIES, AND WILL BE<br>PROSECUTED TO THE MAXIMUM EXTENT POSSIBLE UNDER LAW.                                                                                                    |  |  |  |  |
| 0 1                                     | This License Agreement with limited warranty is a legal agreement between you (either an<br>individual or a single entity) and TEAC Corporation ("TEAC") for the SOFTWARE, which<br>include computer software and electronic documentation.                                                                                                    |  |  |  |  |
| 7                                       | <ol> <li>GRANT OF LICENSE.</li> <li>GRANT OF LICENSE.</li> <li>TEAC grants to you the right to use the SOFTWARE only in combination with the respective<br/>TEAC products.</li> <li>COPYRHITHTRADEMARK.</li> <li>All title and copyrights in and to the SOFTWARE and any copies thereof are owned by TEAC or<br/>a supplier to TEAC. The SOFTWARE is protected by Japanese copyright law, international<br/>treaty provisions, and all other applicable national laws. Furthermore, you shall acknowledge<br/>treaty provisions, and all other applicable national laws. Furthermore, you shall acknowledge</li> </ol> |  |  |  |  |
|                                         |                                                                                                    |  |  |  |  |
| Print Save Go Back Continue             |                                                                                                    |  |  |  |  |

6. If you agree to the contents of the license, click **"Agree"**. If you want to read the end user license agreement again, click the **"Read License"** button.

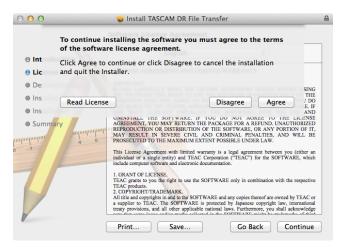

 Next, click the "Install" button to start installation. To change the installation destination, select the "Change install Location..." button.

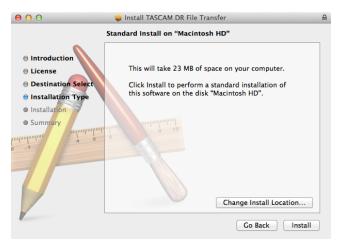

 The following screen appears when installation has completed. Click the "Close" button.

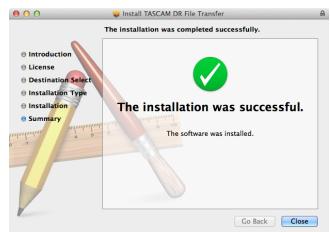

This completes installation of the software.

### TASCAM DR FILE TRANSFER

# Connecting the DR-22WL/DR-44WL to the computer by Wi-Fi for the first time

Since the Wi-Fi connection between the DR-22WL/DR-44WL (hereafter, "DR unit") and the computer is direct, there is no need for a Wi-Fi router or other external equipment, nor for a Wi-Fi network.

The DR unit and the computer can be connected without anything else.

### NOTE

When the DR unit and the computer are connected by Wi-Fi, the computer cannot be connected to other Wi-Fi networks.

- Press the Wi-Fi button on the DR unit. The Wi-Fi indicator blinks. A "NEW CONNECTION?" pop-up message appears to confirm whether or not it is a new connection.
- 2. Since this is the first time connecting, press the F3 we button on a DR-22WL or the ENTER/MARK (YES) button on a DR-44WL.

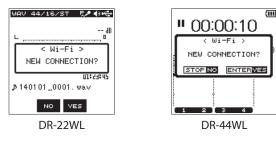

3. The **SSID** and a **password** appear on the display.

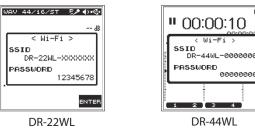

NOTE

The SSID is the name of the wireless LAN access point (wireless LAN device).

 Click the wireless connection icon in the computer task bar (Windows) or menu bar (Mac) to open a list of wireless networks.

| Not connected                   | 47  |
|---------------------------------|-----|
| Connections are available       |     |
| Wireless Network Connection     | ^   |
| DR-44WL-0000000                 | all |
|                                 |     |
|                                 |     |
|                                 |     |
|                                 |     |
|                                 |     |
|                                 |     |
| Open Network and Sharing Center |     |

On Windows

(111

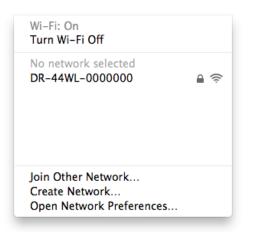

On Mac

- 5. Select the **SSID** shown on the display of the DR unit.
- 6. When the Security Key input screen appears on the computer, input the **password** shown on the DR unit.

| 😰 Connect to a Net    | work                                    | ×         |
|-----------------------|-----------------------------------------|-----------|
| Type the netwo        | ork security key                        |           |
| <u>S</u> ecurity key: |                                         |           |
|                       | Uide characters <u>H</u> ide characters |           |
|                       |                                         |           |
|                       |                                         | OK Cancel |

**On Windows** 

When the password input screen appears on the computer, input the **password** shown on the DR unit.

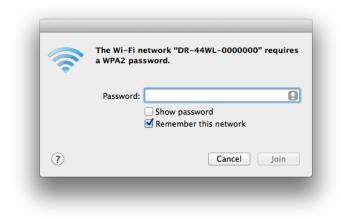

### On Mac

7. A Wi-Fi connection will be established between the DR unit and the computer and the **Wi-Fi** indicator on the DR unit will light.

## TASCAM DR FILE TRANSFER

# Connecting a DR-22WL/DR-44WL and a computer by Wi-Fi (after the first time)

After a DR unit and a computer have been connected once, they can be connected again by just selecting the **SSID**.

- Press the Wi-Fi button on the DR unit. The Wi-Fi indicator blinks. A "NEW CONNECTION?" pop-up message appears to confirm whether or not it is a new connection.
- Since this computer has been connected previously, press the F2 <sup>100</sup> button on a DR-22WL or the ■/HOME (NO) button on a DR-44WL.

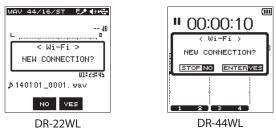

- 3. The pop-up message on the display disappears and the unit is ready to connect with the computer.
- 4. Click the wireless connection icon in the computer task bar (Windows) or menu bar (Mac) to open a list of wireless networks.
- 5. Select the **SSID** shown on the display of the DR unit.
- 6. A Wi-Fi connection will be established between the DR unit and the computer and the **Wi-Fi** indicator on the DR unit will light.

# TASCAM DR FILE TRANSFER HOME screen

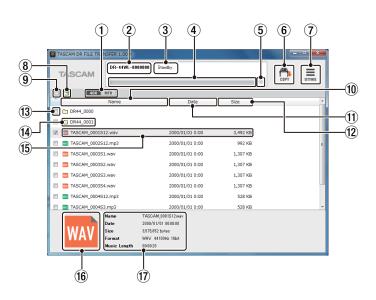

#### ① **4CH/MTR mode switch (DR-44WL only)** Use this to switch the DR unit mode.

Files from different modes cannot be shown at the same time. In MTR Mode, only audio files that have been mixed down are shown.

### This shows the SSID input in **SETTINGS**.

(2) SSID

③ Status display

This shows the status of the application.

④ Progress bar

During file transfer, this shows the transfer progress.

**(5)** Cancel transfer button

During file transfer, click this to cancel the transfer. If transfer is canceled, the files will not be saved on the computer.

### 6 COPY button

Checked files will be transfered to the computer. Folders cannot be transferred even if they are checked.

### ⑦ SETTINGS button

Click this to show the SSID input and file saving settings.

#### 8 **Move to new directory** Move to the previous folder.

9 Check all button Click to check/uncheck all the files that are shown.

### 10 Name button

Click to reorder the files in name ascending/descending order.

### ① Date button

Click to reorder the files in date ascending/descending order.

### 12 Size button

Click to reorder the files in size ascending/descending order.

### **13** Check buttons

Select files for transmission.

### (14) Folders

This shows folders on the DR unit. Double-click to open the folder. These are not shown when there are no folders on the DR unit.

### 15 Audio files

This shows files on the DR unit. These are not shown when there are no files on the DR unit.

### 16 File format

This shows the audio file type as WAV/MP3.

### 17 File details

| Click a file to show details about it here. |                               |  |  |  |
|---------------------------------------------|-------------------------------|--|--|--|
| Name :                                      | File name                     |  |  |  |
| Size :                                      | File size                     |  |  |  |
| Date :                                      | Date and time updated         |  |  |  |
| Format :                                    | File format and sampling rate |  |  |  |
| Music Length :                              | File time                     |  |  |  |

# Transferring from the DR unit to the computer

1. Launch the **TASCAM DR FILE TRANSFER** application on the computer you are using.

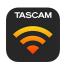

2. When the application launches, a screen like the following will appear on the computer.

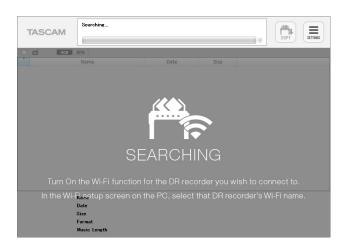

## TASCAM DR FILE TRANSFER

 Click the "SETTINGS" button at the top right of the screen to open a screen like the following. Input the SSID of the DR unit connected by Wi-Fi to the computer, and click the "OK" button. (You only need to do this the first time it launches.) You can check the SSID with the DR unit's MENU/TOOLS/Wi-Fi item or the computer Wi-Fi connection screen.

|                                                                     | 8                                                                                                    | X   |
|---------------------------------------------------------------------|----------------------------------------------------------------------------------------------------|-----|
| Connection Se                                                       | ettings                                                                                                    |     |
| SSID                                                                |                                                                                                    | ]   |
| Default Folder                                                      | r for Copies                                                                                                    |     |
| Save To                                                             |                                                                                                    |     |
| ■ File Copy Sett                                                    | tings                                                                                                    |     |
| -When the filena                                                    | me already exists                                                                                                    |     |
| Overwrite if                                                        | f the size is different                                                                                                    |     |
| 🔘 Always over                                                       | rwrite                                                                                                    |     |
| 🔘 Create a ne                                                       | w filename with "(XXX)" suffix                                                                                                    |     |
| 🔘 Leave old fi                                                      | ile, do not overwrite                                                                                                    |     |
| Version Inform                                                      | nation                                                                                                    |     |
| TASCAM DR FILI                                                      | E TRANSFER                                                                                                    |     |
| Ver.1.00 build 10<br>Copyright (C) 201<br>All rights reserve        | 14 TEAC Corporation.<br>ed.                                                                                                    |     |
|                                                                     | OK Canc                                                                                                    | el  |
|                                                                     | On Windows                                                                                                    |     |
| 00                                                                  | SETTINGS                                                                                                    |     |
| <ul> <li>Connection</li> </ul>                                      | n Settings                                                                                                    |     |
| _                                                                   | i Settings                                                                                                    |     |
| SSID                                                                |                                                                                                    |     |
|                                                                     |                                                                                                    |     |
| Default Fol                                                         | lder for Copies                                                                                                    |     |
|                                                                     | lder for Copies                                                                                                    |     |
| • Default Fol<br>Save To                                            | lder for Copies                                                                                                    |     |
| Save To                                                             | Settings                                                                                                    |     |
| Save To                                                             |                                                                                                    |     |
| Save To<br>• File Copy S<br>When the filer<br>• Overwr              | Settings<br>name already exists<br>rite if the size is different                                                                                  |     |
| • File Copy S<br>When the filer<br>• Overwr<br>• Always             | Settings<br>name already exists<br>rite if the size is different<br>overwrite                                                                     |     |
| • File Copy S<br>When the filer<br>• Overwr<br>• Always<br>• Create | Settings<br>name already exists<br>rite if the size is different                                                                                  | ••• |
| • File Copy S<br>When the filer<br>• Overwr<br>• Always<br>• Create | Settings<br>name already exists<br>rite if the size is different<br>overwrite<br>a new filename with "(XXX)" suffix<br>old file, do not overwrite | ••• |

Copyright (C) 2014 TEAC Corporation.

Cancel

On Mac

All rights reserved.

OK

4. When the application recognizes the DR unit, a screen like the following will appear, showing a list of the audio files saved on the SD or microSD card in the DR unit.

| TASCAM                 | 0000 Standby.   |          | COPY SETTINGS |
|------------------------|-----------------|----------|---------------|
| 4CH MTR                |                 |          |               |
| Name                   | Date            | Size     |               |
| DR44_0000              |                 |          |               |
| DR44_0001              |                 |          |               |
| TASCAM_0001S12.wav     | 2000/01/01 0:00 | 3,492 KB |               |
| TASCAM_0002512.mp3     | 2000/01/01 0:00 | 992 KB   |               |
| TASCAM_0003S1.wav      | 2000/01/01 0:00 | 1,307 KB |               |
| TASCAM_0003S2.wav      | 2000/01/01 0:00 | 1,307 KB |               |
| TASCAM_0003S3.wav      | 2000/01/01 0:00 | 1,307 KB |               |
| TASCAM_0003S4.wav      | 2000/01/01 0:00 | 1,307 KB |               |
| 🔲 😡 TASCAM_0004S12.mp3 | 2000/01/01 0:00 | 528 KB   |               |
| TASCAM_0004S3.mp3      | 2000/01/01 0:00 | 528 KB   |               |
| Name                   |                 |          |               |
| Date<br>Size           |                 |          |               |
| Size                   |                 |          |               |
| Music Length           |                 |          |               |

5. After inputting check marks next to the files you want to transfer to the computer, click COPY at the top right of the screen to open a save destination folder selection screen like the following.

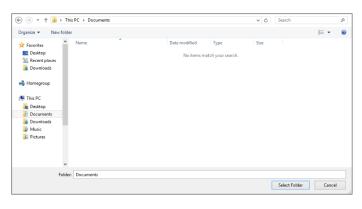

**On Windows** 

| 000                                                                                                    | Save directory | ,    |             |
|----------------------------------------------------------------------------------------------------|----------------|------|-------------|
|                                                                                                    | 📰 🔻 🔲 Desktop  | ¢ (Q |             |
| FAVORITES<br>All My Files<br>Applications<br>Desktop<br>Documents<br>Downloads<br>Music<br>DEVICES<br>Macintosh HD Ysmt<br>TAGS |                |      |             |
| New Folder                                                                                                    |                |      | Cancel Open |

On Mac

## TASCAM DR FILE TRANSFER

6. After you select a save destination folder, transfer to the computer will start.

No operation is possible until transfer completes or you cancel the transfer by clicking the  $\otimes$  icon to the side of the progress bar.

|         | TASCAM            | DR-44WL-000000                  | 0 TASCAM_0001S12.wav - 8575852<br>download 1858734 / 8575852                                | bytes 🛞  | COPY SETTINGS |  |  |  |  |  |
|---------|-------------------|---------------------------------|---------------------------------------------------------------------------------------------|----------|---------------|--|--|--|--|--|
| 40H MTR |                   |                                 |                                                                                             |          |               |  |  |  |  |  |
| Ť       |                   | Name                            | Date                                                                                        | Size     | *             |  |  |  |  |  |
|         | DR44_0000         |                                 |                                                                                             |          |               |  |  |  |  |  |
|         | DR44_0001         |                                 |                                                                                             |          |               |  |  |  |  |  |
|         | TASCAM_000151     | 12.wav                          | 2000/01/01 0:00                                                                             | 3,492 KB |               |  |  |  |  |  |
|         | TASCAM_0002S1     | L2.mp3                          | 2000/01/01 0:00                                                                             | 992 KB   |               |  |  |  |  |  |
|         | TASCAM_0003S1.wav |                                 | 2000/01/01 0:00                                                                             | 1,307 KB |               |  |  |  |  |  |
|         | TASCAM_0003S2.wav |                                 | 2000/01/01 0:00                                                                             | 1,307 KB |               |  |  |  |  |  |
|         | TASCAM_0003S3     | 3.wav                           | 2000/01/01 0:00                                                                             | 1,307 KB |               |  |  |  |  |  |
|         | TASCAM_000354     | 1.wav                           | 2000/01/01 0:00                                                                             | 1,307 KB |               |  |  |  |  |  |
|         | TASCAM_0004S1     | L2.mp3                          | 2000/01/01 0:00                                                                             | 528 KB   |               |  |  |  |  |  |
|         | TASCAM_0004S3     | 3.mp3                           | 2000/01/01 0:00                                                                             | 528 KB   | *             |  |  |  |  |  |
|         | WAV               | Date 20<br>Size 8,1<br>Format W | NSCAM_0001512 <i>wav</i><br>00/01/01 00:00:00<br>375,852 bytes<br>AV 44100Hz 16bit<br>00:20 |          |               |  |  |  |  |  |

7. Transfer from the DR unit to the computer is complete when the status display shows **"\* files completed."** 

| TASCAM                                | 000000 1 files completed.                                                                     | (2)      |  |
|---------------------------------------|-----------------------------------------------------------------------------------------------|----------|--|
| E 14CH MTR                            |                                                                                               | ©        |  |
| Name                                  | Date                                                                                          | Size     |  |
| DR44_0000                             |                                                                                               |          |  |
| DR44_0001                             |                                                                                               |          |  |
| TASCAM_0001S12.wav                    | 2000/01/01 0:00                                                                               | 3,492 KB |  |
| TASCAM_0002S12.mp3                    | 2000/01/01 0:00                                                                               | 992 KB   |  |
| TASCAM_0003S1.wav                     | 2000/01/01 0:00                                                                               | 1,307 KB |  |
| TASCAM_0003S2.wav                     | 2000/01/01 0:00                                                                               | 1,307 KB |  |
| TASCAM_0003S3.wav                     | 2000/01/01 0:00                                                                               | 1,307 KB |  |
| TASCAM_0003S4.wav                     | 2000/01/01 0:00                                                                               | 1,307 KB |  |
| 🔲 📷 TASCAM_0004S12.mp3                | 2000/01/01 0:00                                                                               | 528 KB   |  |
| TASCAM_0004S3.mp3                     | 2000/01/01 0:00                                                                               | 528 KB   |  |
| WAV<br>Size<br>Format<br>Music Length | TASCAM_0001512.wav<br>2000/01/01 00:00:00<br>8,575,852 bytes<br>WAV 44100Hz 18bit<br>00:00:20 |          |  |

This completes file transfer from the DR unit to the computer.

### **Responding to an error message**

If the following message appears in the status display, quit **TASCAM DR FILE TRANSFER** once and relaunch it

"An error has occurred. (code : Ex-xx-xx)

Please quit the Application and attempt to re-connect to the DR"